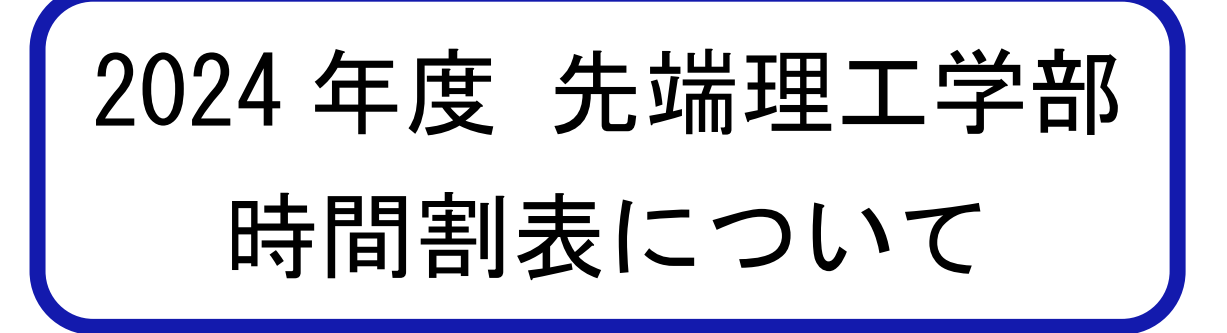

## 1. 2024 年度時間割表の配布方法

- ●Excel ファイル形式、PDF 形式で配布します。
- ●以下の URL、または、右の QR コードより時間割表をダウンロードしてください。 【2024 年度 履修要項・時間割】 <https://www.rikou.ryukoku.ac.jp/students/24timetable.html>

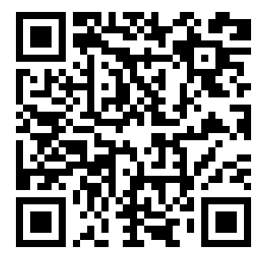

●Excel のフィルタ機能を活用することで、必要な情報を絞り込むことができます。

## 2. 履修登録にあたっての注意事項

- ① 履修登録は全て本人の責任に帰すものであることを十分認識し、時間割表に加え、「履修要項」「シラバス」 「履修登録要領」を熟読のうえ、間違いのないように登録してください。
- ② 通年科目は、後期履修登録間に登録の変更や取り消しが出来ません。年間の履修スケジュールをたて、慎 重に登録してください。
- ③ クラスが指定されている科目(英語等)は、指示通り登録しなければ無効となります。また、希望調査(ス ポーツ技術学等)や予備・事前登録が必要な科目もあるので注意してください。
- ④ 配属された研究室で実施する科目(「特別研究」、「科学技術英語」等)は、指導教員が、授業の主担当教 員になっているクラスを登録してください。 誤って登録した場合は成績評価の対象となりませんので、 注意が必要です。
- ⑤ Web 履修登録する際は、よく確認しながら行ってください。また、履修登録完了後、必ず受講登録確認 表を出力し、登録内容を確認の上、大切に保管してください。

### 3. 授業1回目の教室の確認方法について

●履修登録(本登録)の期間中

「龍谷大学ポータルサイト rusis」の履修登録画面で確認してください。

●履修登録 (本登録)の完了後

「龍谷大学ポータルサイト rusis」または「龍谷大学ポータルサイトアプリ」の

「MY 時間割」で確認してください。

※「MY 時間割」に"瀬田"と表示されている場合は、manaba course 等で教室を確認してください。

# 4. 時間割表の見方について

表「時間割表の見方」を参照してください。分からない単語は履修要項等でも確認してください。

#### 5. 時間割表に修正が生じた場合

【2024 年度 履修要項・時間割】(<https://www.rikou.ryukoku.ac.jp/students/24timetable.html>)に 配付後の訂正一覧をアップのうえ「龍谷大学ポータルサイト rusis」でお知らせします。

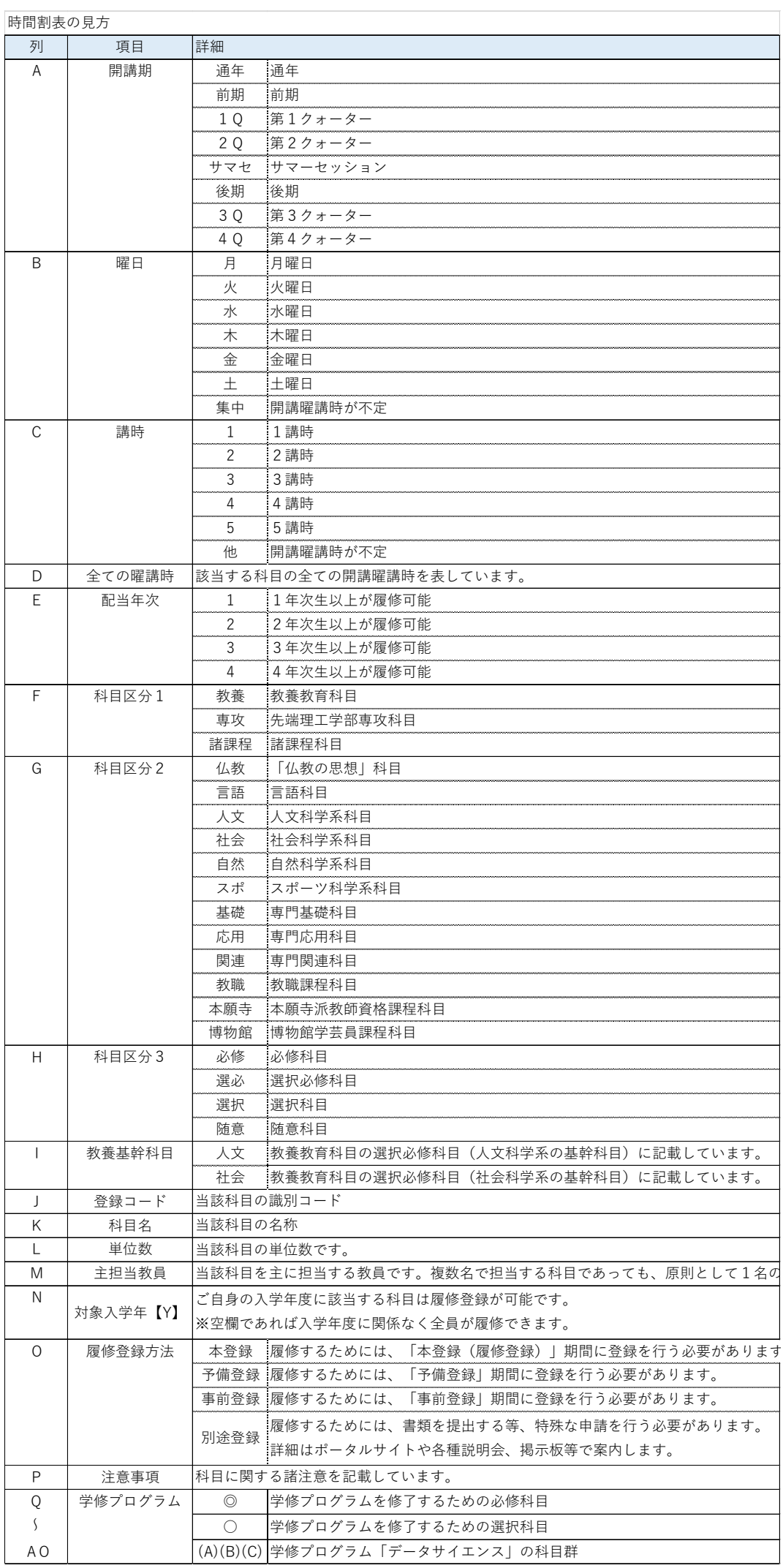

# 6. 時間割表の操作方法

(1)開講期でデータを絞り込む

第1学期(前期)履修登録の時は、「通年」「前期」「1Q」「2Q」「サ集」を、 第2学期(後期)履修登録の時は、「後期」「3Q」「4Q」を抽出します。

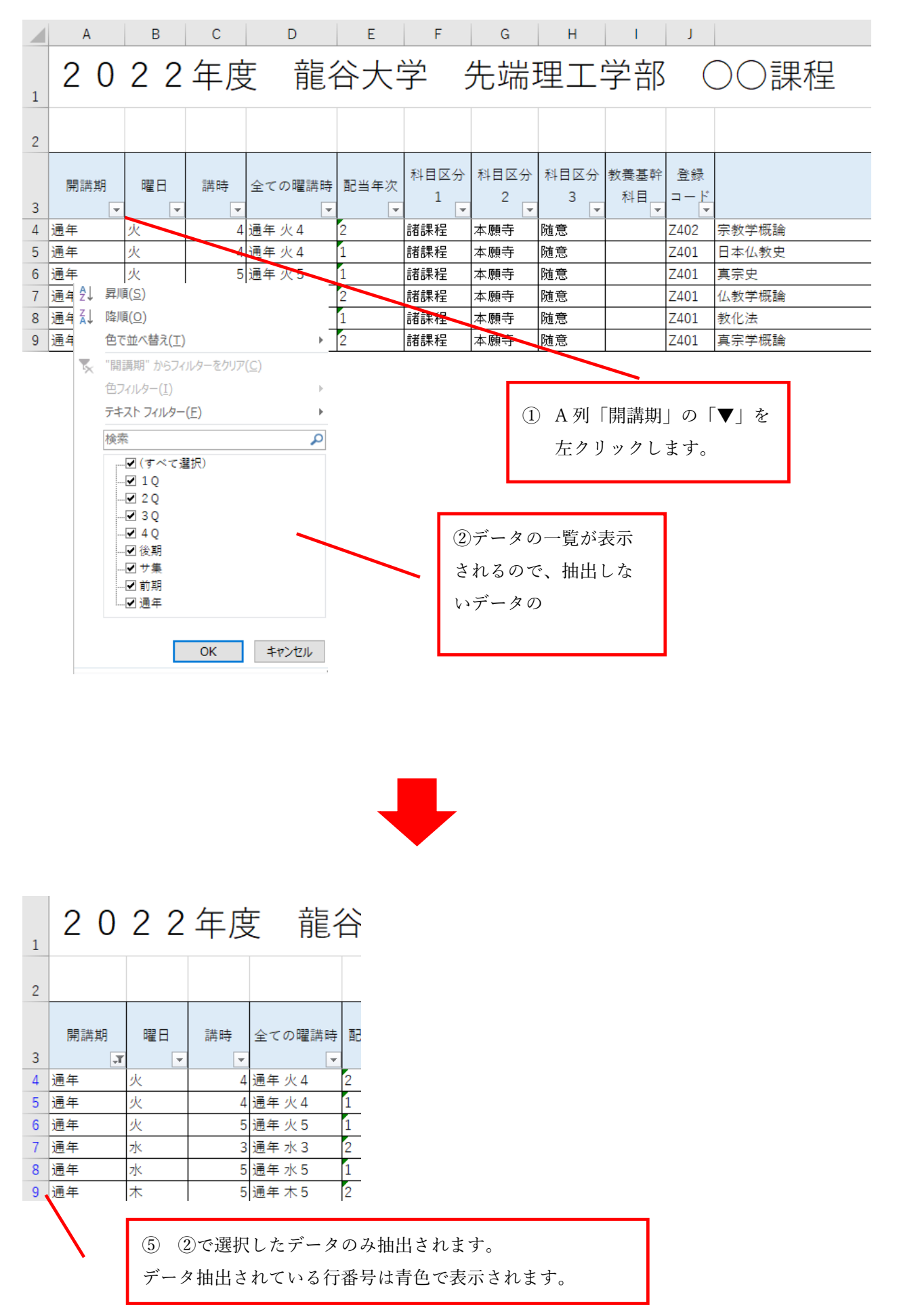

# (2)さらにデータを絞り込む

絞り込む条件を複数の列に設定することで、さらにデータを絞り込むことができます。

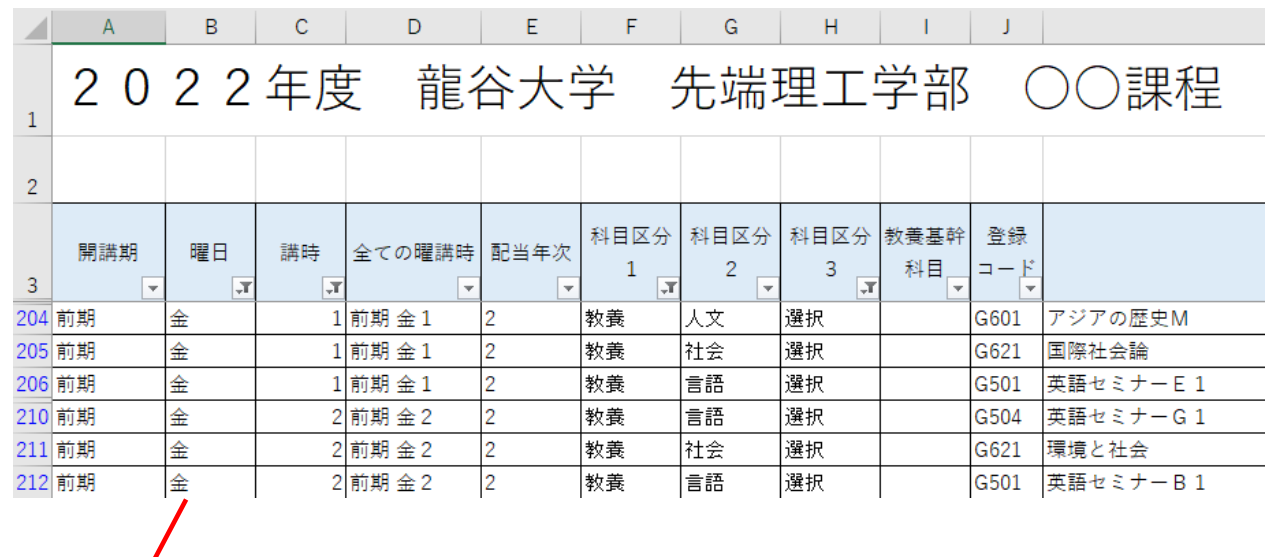

例として、金曜日の1講時と2講時に開講されている、教養教育科目の選択科目を抽出してみます。

# B 列「曜日」

## (3)オートフィルタの解除方法

オートフィルタに設定した条件を解除するには、 → おクリックして表示される一覧から「(すべて選択)」 を☑します。この操作で、絞り込まれた状態が解除されます。